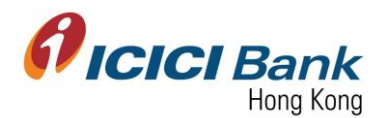

# Local Fund Transfer

- Section 1: Login Corporate Internet Banking (CIB) 登入網上公司銀行
- Section 2: Add Payee for Local Fund Transfer 登記本地匯款之收款人
- Section 3: View BIC Code 查閱銀行代碼
- Section 4: View / Delete Payee for Local Fund Transfer 查閱 / 刪除本地匯款之收款人
- Section 5: EFT Local Fund Transfer EFT 本地轉賬
- Section 6: RTGS Local Fund Transfer RTGS 本地轉賬
- Section 7: Approver approve payee registration 批准人批核本地匯款收款人申請
- Section 8: Approver approve local fund transfer 批准人批核本地匯款申請

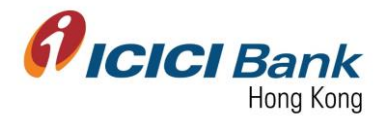

## Section 1: Login Corporate Internet Banking (CIB) 登入網上公司銀行

1. Access the Bank's official website at [www.icicibank.hk.](file:///C:/Users/329470/Desktop/Task/Online%20Banking/CIB/Local%20Fund%20Transfer/Screen%20Cap/www.icicibank.hk)

登上本行官方網站 [www.icicibank.hk](file:///C:/Users/329470/Desktop/Task/Online%20Banking/CIB/Local%20Fund%20Transfer/Screen%20Cap/www.icicibank.hk)。

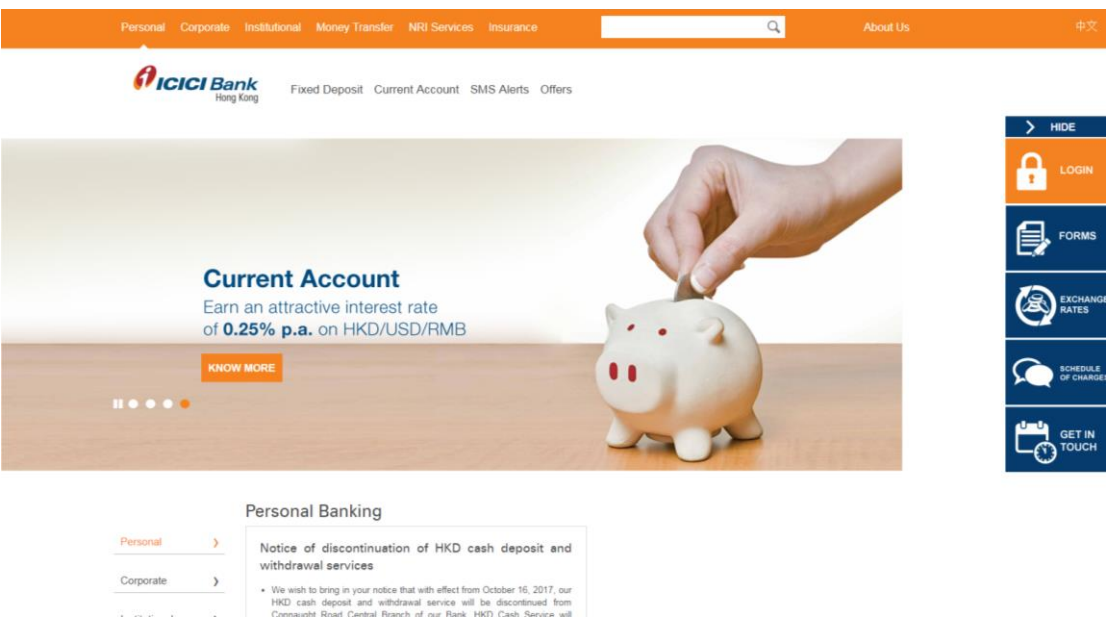

2. Mouse-over "Login" at the right-hand-side menu and click "Business".

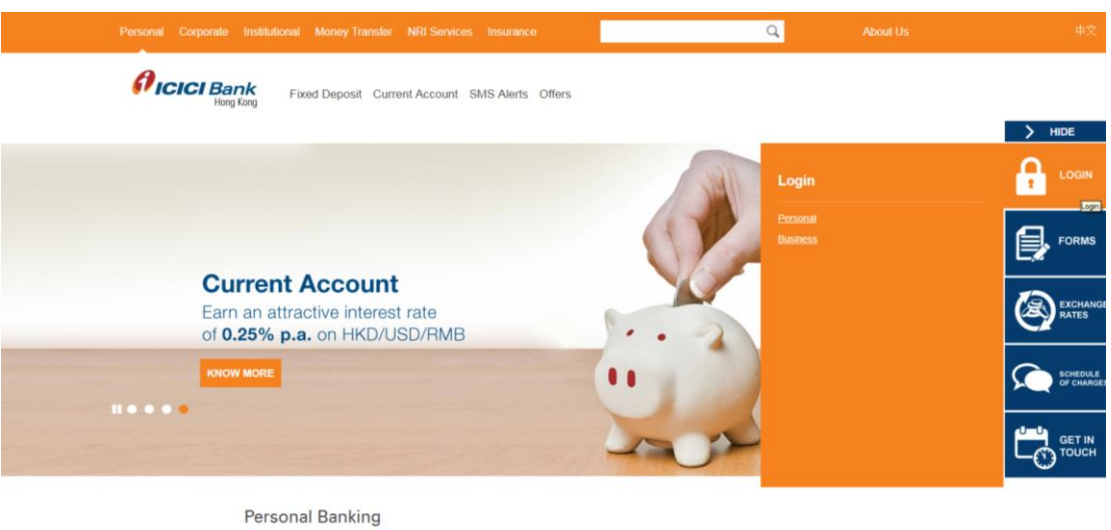

移動游標到右邊選單上的"Login",並按"Business"。

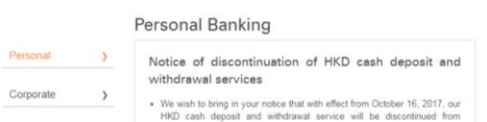

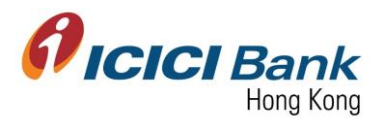

3. Enter "Corporate ID", "User ID" & "Password" and click "Submit" to login CIB.

輸入"Corporate ID", "User ID" 及 "Password",然後按"Submit"登入網上公司銀行。

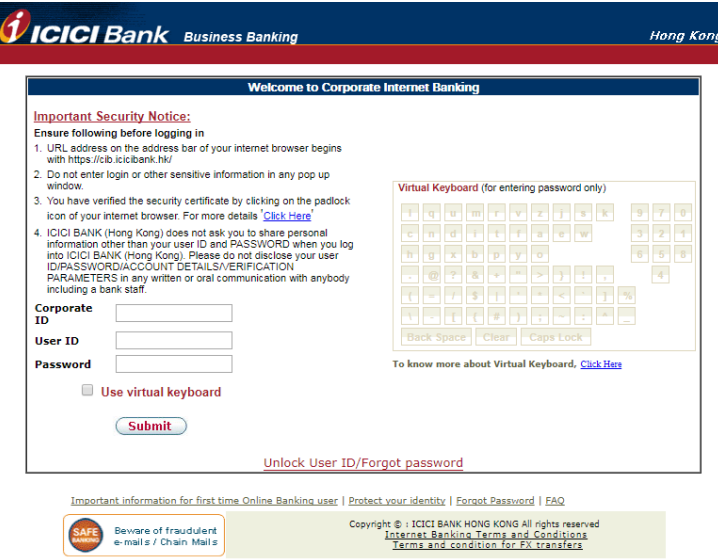

4. After login to CIB, Home screen as below will be shown:

登入網上公司銀行後,將顯示如下所示之首頁。

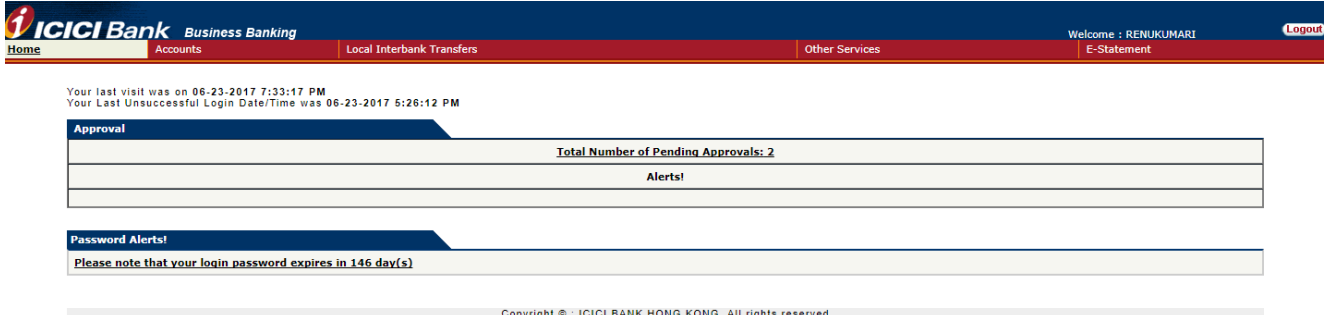

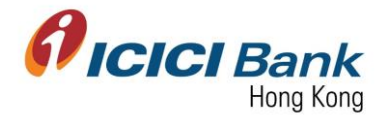

## Section 2: Add Payee for Local Fund Transfer 登記本地匯款之收款人

1. After login CIB, click "Local Interbank Transfers" at the top menu. And then click "Inter Bank Transfer" at the left-hand-side menu.

登入網上公司銀行後,按頂部選單之"Local Interbank Transfers"。然後按左邊選單之"Inter Bank Transfer"。

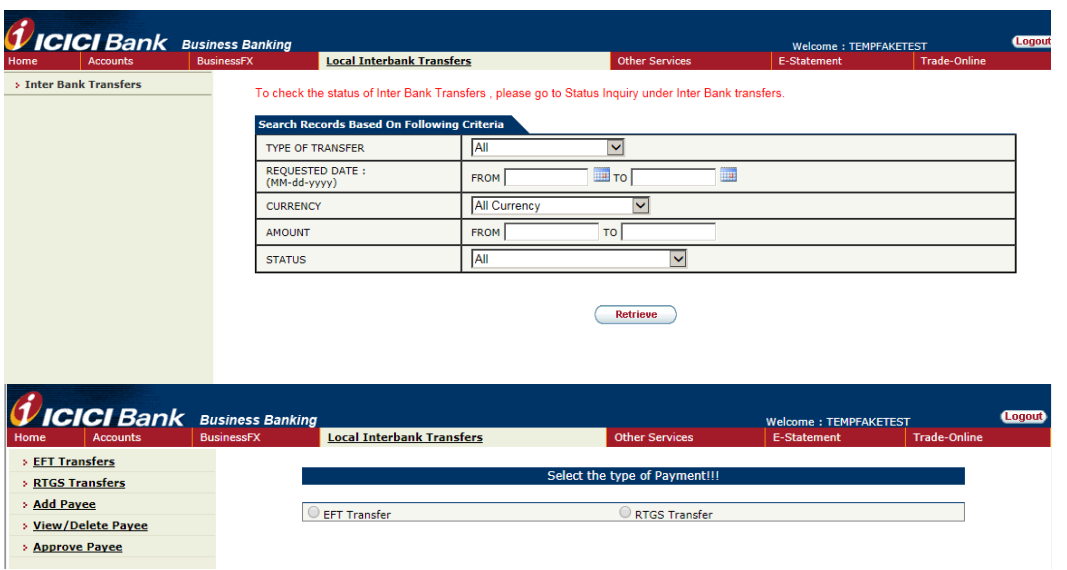

2. Click "Add Payee" at the left-hand-side menu. Enter required information to register a payee. Click "Look Up" in the field of "Next Authorizer" to select approver (if required). Field with "\*" are mandatory field.

BIC code is 6 digit number (bank code + branch code). System is not allowing to enter less than 6 digit or more than 6 digit. Only number can be input in this field, alphabet & special characters are not allowed.

In bank account number field and confirm bank account number field, system is not allowing to enter more than 9 digits. It is allowing to add less than and equal to 9 digits in account number field.

Please enter valid Payee Bank's Account Number. Do not prefix it with bank code and/or branch code. For example: BIC code for ICICI Bank, HK Branch is 251681. Bank code is 251 and branch code is 681. If the valid Payee Bank's Account Number is 123456789 (9 digit). Do not add bank code or branch code before the 9 digit account number. Enter only 123456789 (9 digit) in Payee Bank's Account Number.

The list of BIC Code can be found at our website, you may also refer to section 3 for the detailed location.

<http://www.icicibank.hk/managed-assets/docs/BIC-codes.pdf>

按左邊選單之"Add Payee"。輸入所需資料以登記收款人。於"Next Authorizer"欄目按"Look Up"以選擇批准人(如需要)。標記"\*" 為必需填寫之項目。

銀行代碼 (BIC Code) 已上載到本行網站,詳細位置您亦可參考部份三。

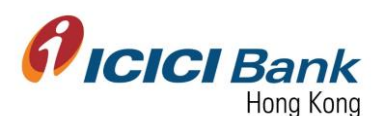

<http://www.icicibank.hk/managed-assets/docs/BIC-codes.pdf>

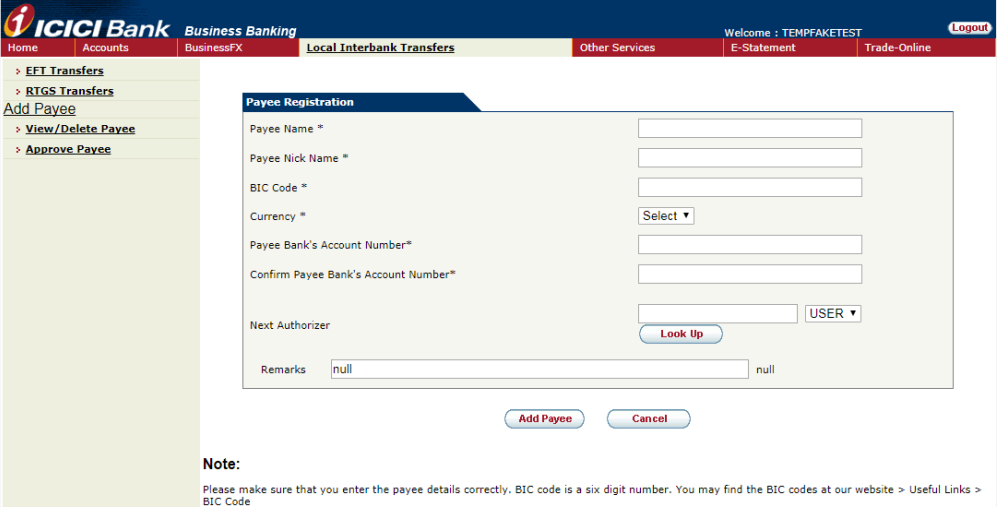

3. A 6 digits one-time-password (OTP) will be sent to your registered mobile. Please enter the OTP and click "Confirm" button if the information of payee registration is correct.

一個六位數字的一次性密碼 (OTP) 將會發送至您的手提電話。若登記收款人之資料正確,請輸 入該一次性密碼並按"Confirm" 確認按鈕。

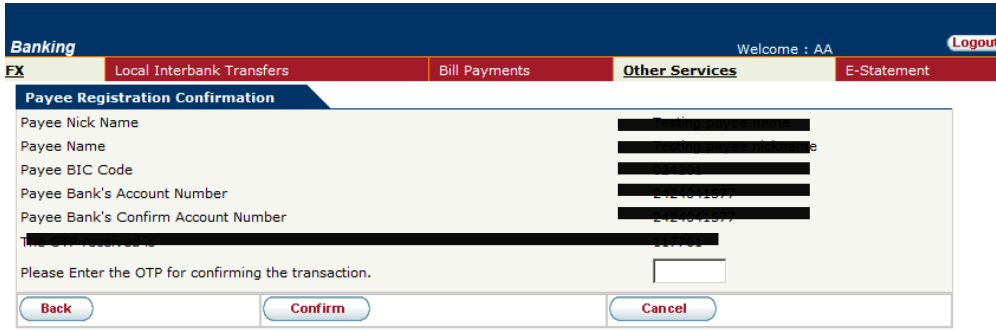

4. Once the instruction was successfully submitted, confirmation page will be shown. Please note, fund transfer to a new payee account is not available within 24 hours.

指示成功遞交後,將顯示確認頁面。請注意,不可於 24 小時內轉賬至新的收款人。

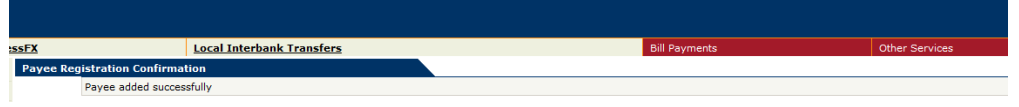

In case of maker-checker flow, confirmation page will be shown with a confirmation number. The payee registration request has been instantly sent to approver for approval.

若為 maker-checker 檢查流程的情況下,將顯示確認頁面,並附上確認編號。登記收款人之申 請即時傳送到批准人以待批核。

*<i>I* ICICI Bank Busit ,<br>sred mobile number on processi<br>ifter successful addition of payer

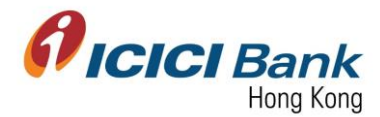

## Section 3: View BIC Code 查閱銀行代碼

1. Access the Bank's official website at [www.icicibank.hk.](file:///C:/Users/329470/Desktop/Task/Online%20Banking/CIB/Local%20Fund%20Transfer/Screen%20Cap/www.icicibank.hk)

登上本行官方網站 [www.icicibank.hk](file:///C:/Users/329470/Desktop/Task/Online%20Banking/CIB/Local%20Fund%20Transfer/Screen%20Cap/www.icicibank.hk)。

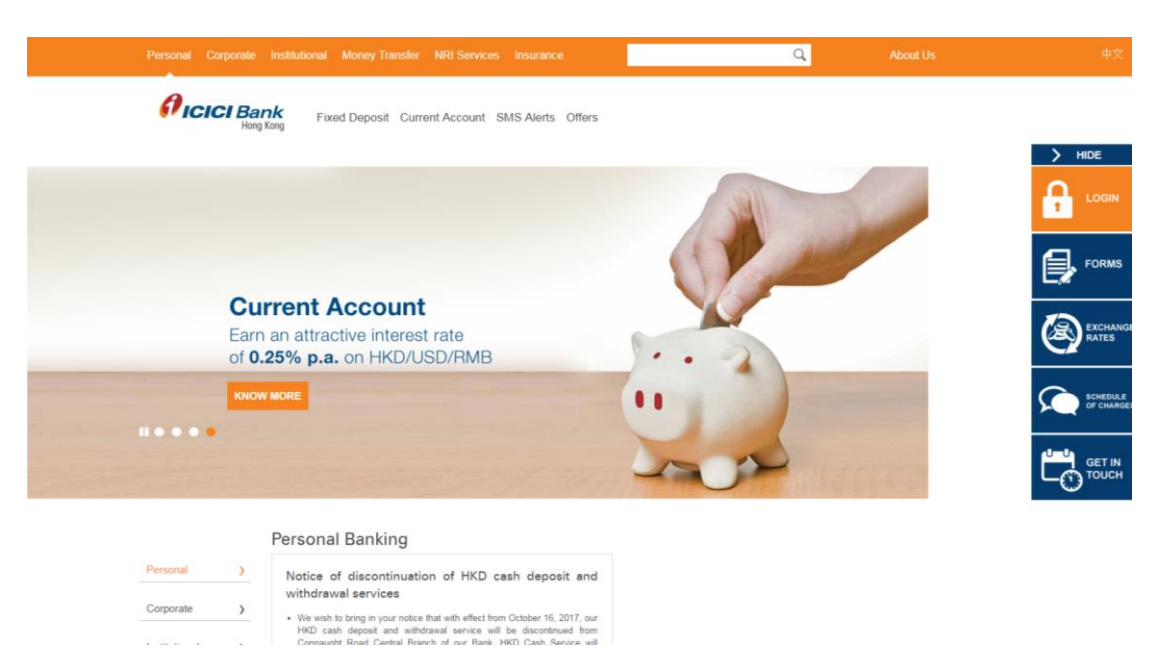

2. Scroll down to the bottom of the homepage, mouse-over "Useful Links" and click "BIC Code" to open the PDF.

於首頁的底部,移動游標到"Useful Links",並按"BIC Code"以打開文件。

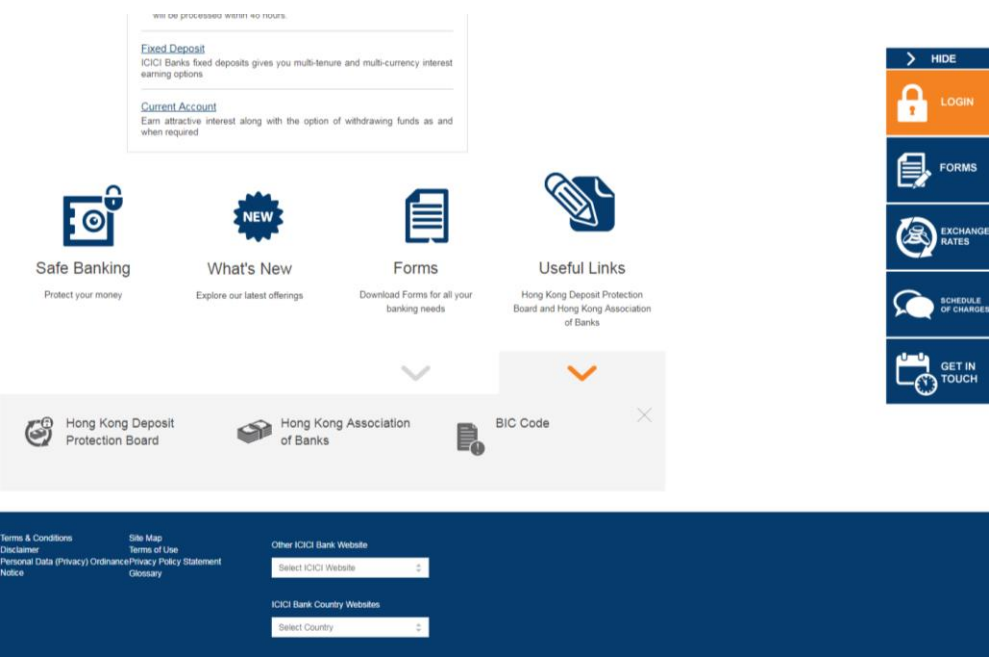

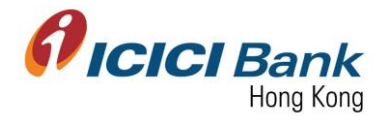

## Section 4: View / Delete Payee for Local Fund Transfer 查閱 / 刪除本地匯款之收款人

1. After login CIB, click "Local Interbank Transfers" at the top menu. And then click "Inter Bank Transfer" at the left-hand-side menu.

登入網上公司銀行後,按頂部選單之"Local Interbank Transfers"。然後按左邊選單之"Inter Bank Transfer"。

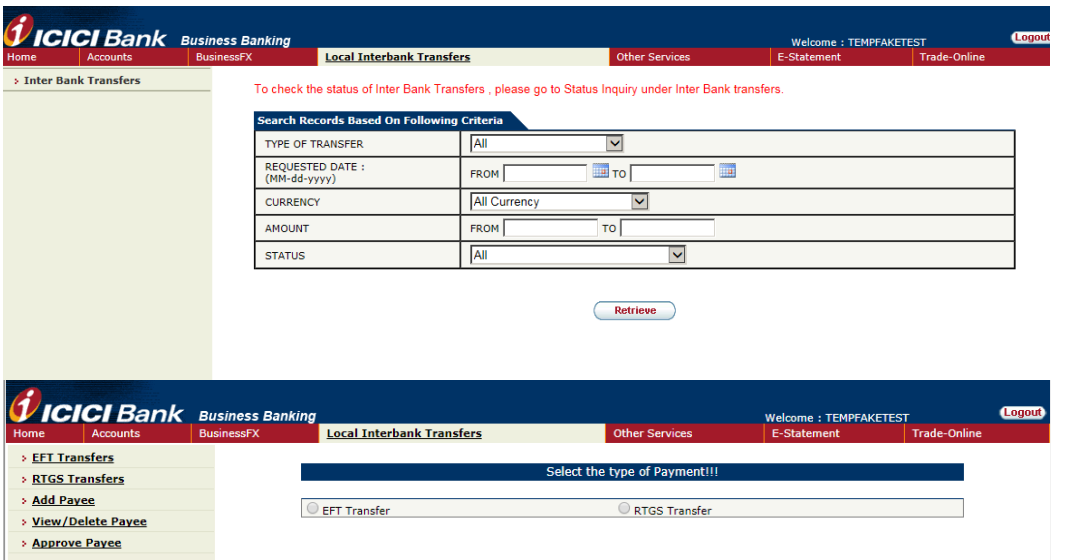

2. Click "View / Delete Payee" at the left-hand-side menu to view the list of registered payee. Click the respective radio button and click "Next" to delete a payee.

按左邊選單之"View / Delete Payee"以查閱已登記之收款人清單。點選按鈕以選擇刪除那一位收 款人,再按"Next"。

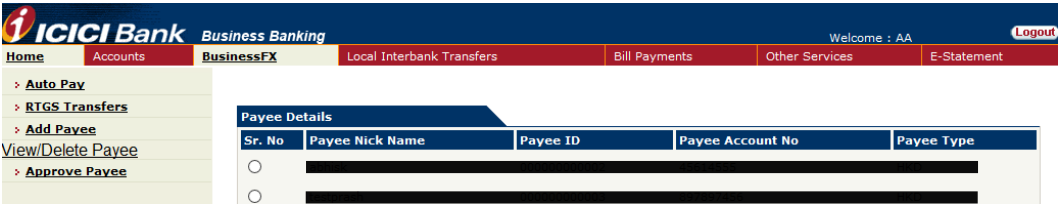

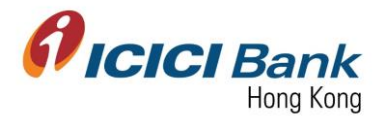

3. A 6 digits one-time-password (OTP) will be sent to your registered mobile. Please enter the OTP and click "Delete" button to delete the payee, if the information of the payee is correct.

一個六位數字的一次性密碼 (OTP) 將會發送至您的手提電話。若收款人之資料正確,請輸入該 一次性密碼並按"Delete" 確認按鈕以刪除該收款人。

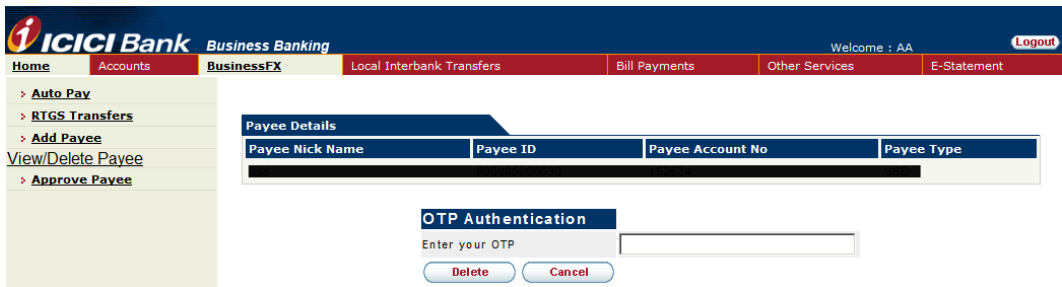

4. Once the instruction was successfully submitted, confirmation page will be shown.

指示成功遞交後,將顯示確認頁面。

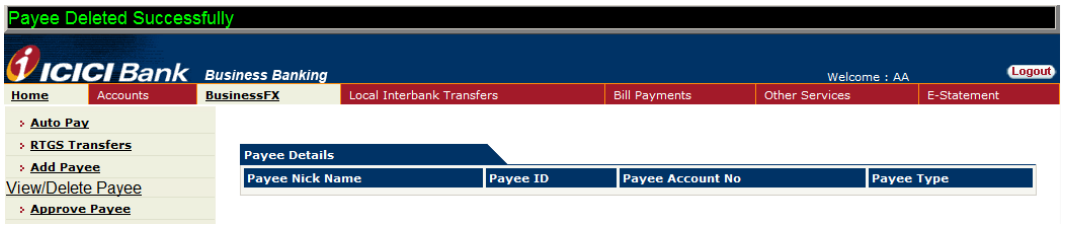

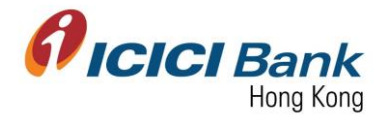

#### Section 5: EFT Local Fund Transfer EFT 本地轉賬

1. After login CIB, click "Local Interbank Transfers" at the top menu. And then click "Inter Bank Transfer" at the left-hand-side menu. After that, click on the radio button of "EFT Transfer".

登入網上公司銀行後,按頂部選單之"Local Interbank Transfers",然後按左邊選單之"Inter Bank Transfer"。再點選"EFT Transfer"按鈕。

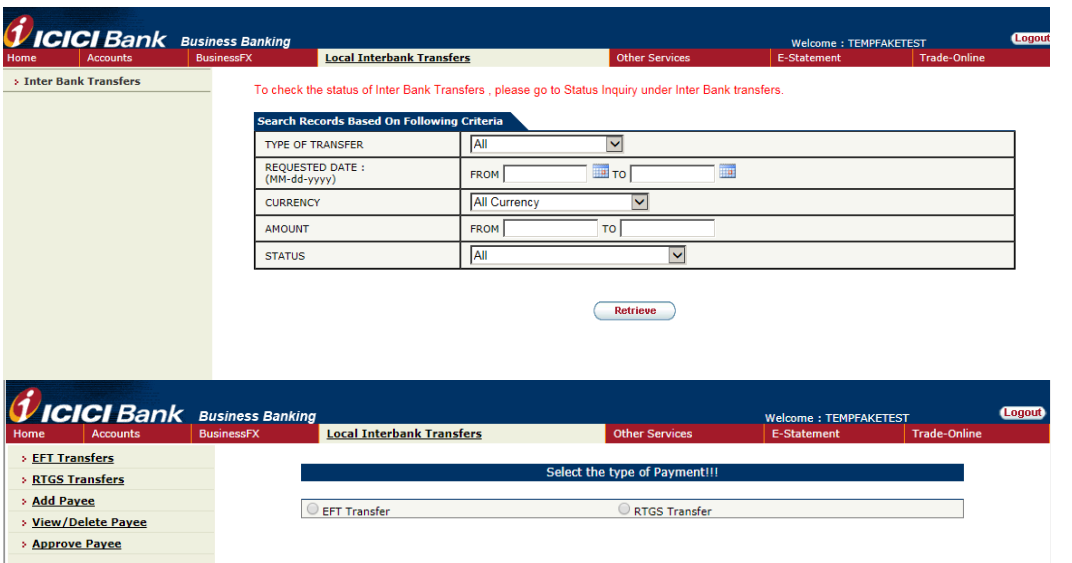

2. Select the related accounts through the drop-down box. Enter the amount for fund transfer. You can choose to proceed the fund transfer instruction now or schedule a fund transfer by selecting respective radio buttons. And then, click "Look Up" to choose the authorizer (if required) and enter remarks.

於下拉式列表中選擇有關銀行戶口。輸入轉賬所需金額。可點選按鈕以選擇立刻進行轉賬或安排 某指定日期進行轉賬。然後,按"Look Up"選擇批准者(如需要),並輸入備註。

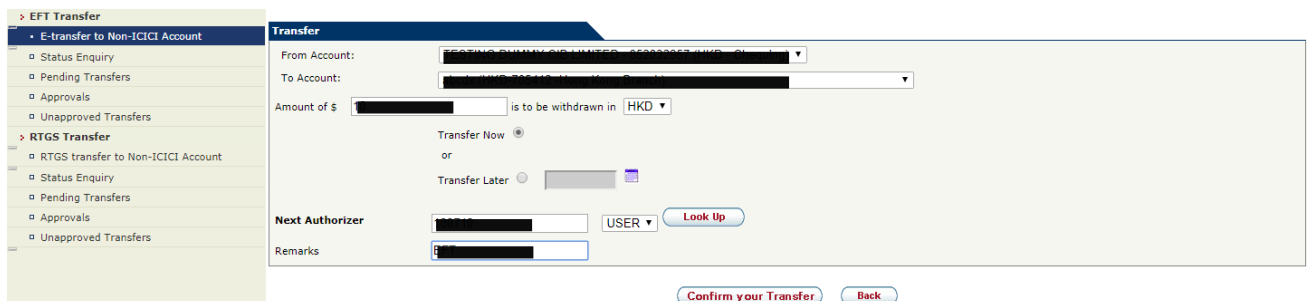

3. After clicking "Confirm your Transfer", you can verify the details of your fund transfer instruction. If details are correct, please click "Generate OTP". A 6 digits one-timepassword will be sent to your registered mobile. Please enter the OTP and click "Confirm" button.

按"Confirm your Transfer"確認轉賬後,您可核對您的轉賬指示。若資料正確,請按"Generate OTP",一個六位數字的一次性密碼將會發送至您的手提電話。請輸入該一次性密碼並按 "Confirm" 確認按鈕。

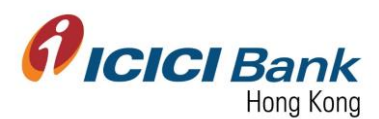

指示成功遞交後,將顯示確認頁面。

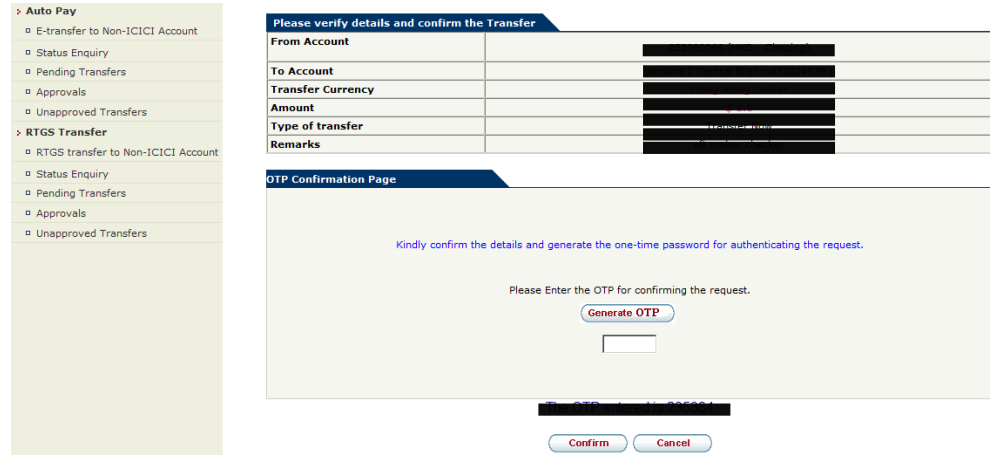

4. Once the instruction was successfully submitted, confirmation page will be shown with a confirmation number.

ent Successful. Your Payment Confirmation Number is 89041 *VICICI Bank Business Banking* Welcome : AA Home Accounts **BusinessFX** Local Interbank Tra **Bill Par** > Auto Pay **B. E-transfer to Non-TCTCT Account** Your confirmation number is 89041 <sup>D</sup> Status Enquiry Pending Transfers **D** Approvals Please allow upto two business days for processing transfer instructions. For future dated transactions, sufficient funds must be in your These show that the business day prior to the requested transaction or your transaction, such that expected. Any incoming funds into ICICI<br>Bank HongKong account is subject to a hold for 5 business days. To view successful D Unapproved Transfers > RTGS Transfer **P RTGS transfer to Non-ICICI Account** Make Another Transfer <sup>o</sup> Status Enquiry

In case of maker-checker flow, confirmation page will be shown with a confirmation number. The fund transfer request has been instantly sent to approver for approval.

若為 maker-checker 檢查流程的情況下,將顯示確認頁面,並附上確認編號。匯款申請即時傳 送到批准人以待批核。

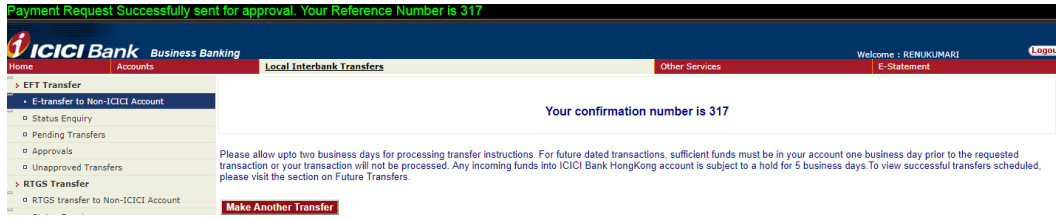

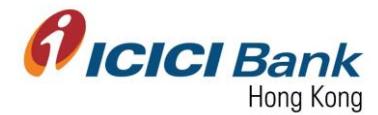

#### Section 6: RTGS Local Fund Transfer RTGS 本地轉賬

1. After login CIB, click "Local Interbank Transfers" at the top menu. And then click "Inter Bank Transfer" at the left-hand-side menu. After that, click on the radio button of "RTGS Transfer".

登入網上公司銀行後,按頂部選單之"Local Interbank Transfers"。然後按左邊選單之"Inter Bank Transfer"。再點選"RTGS Transfer"按鈕。

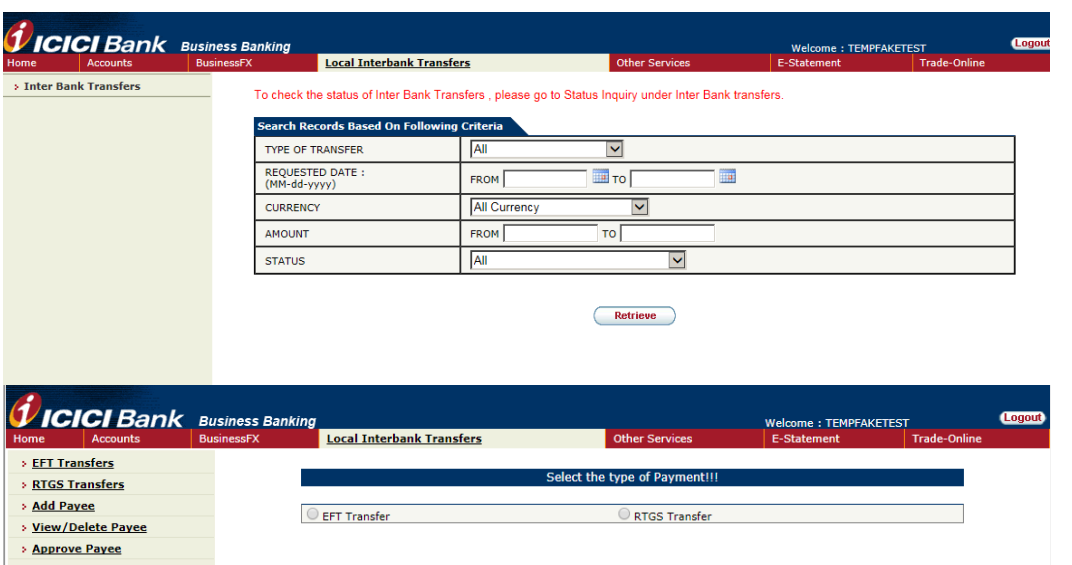

2. Select the related accounts through the drop-down box. Enter the amount for fund transfer. You can choose to proceed the fund transfer instruction now or schedule a fund transfer by selecting respective radio buttons. And then, click "Look Up" to choose the authorizer (if required) and enter remarks.

於下拉式列表中選擇有關銀行戶口。輸入轉賬所需金額。可點選按鈕以選擇立刻進行轉賬或安排 某指定日期進行轉賬。然後,按"Look Up"選擇批准者(如需要),並輸入備註。

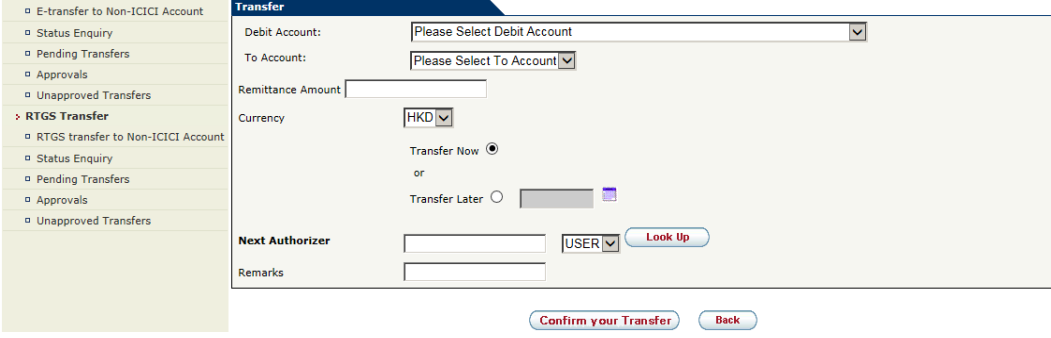

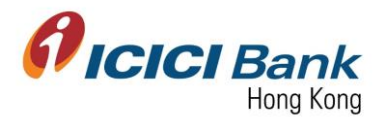

3. After clicking "Confirm your Transfer", you can verify the details of your fund transfer instruction. If details are correct, please click "Generate OTP". A 6 digits one-timepassword will be sent to your registered mobile. Please enter the OTP and click "Confirm" button.

按"Confirm your Transfer"確認轉賬後,您可核對您的轉賬指示。若資料正確,請按"Generate OTP",一個六位數字的一次性密碼將會發送至您的手提電話。請輸入該一次性密碼並按 "Confirm" 確認按鈕。

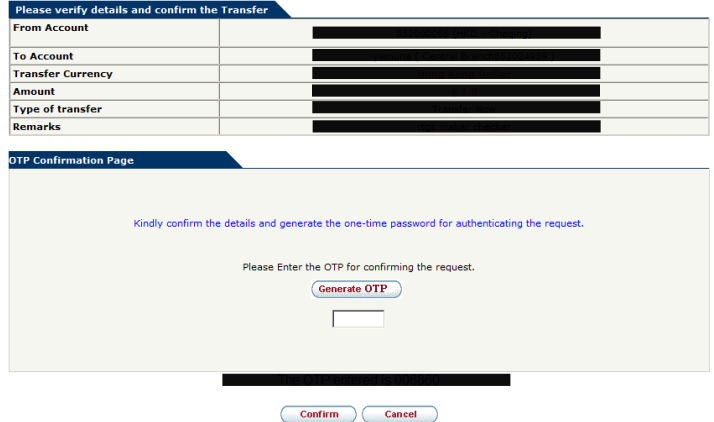

4. Once the instruction was successfully submitted, confirmation page will be shown with a confirmation number.

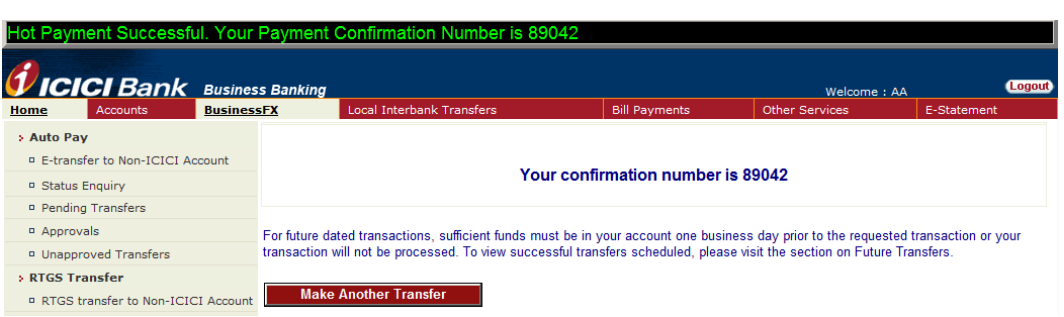

In case of maker-checker flow, confirmation page will be shown with a confirmation number. The fund transfer request has been instantly sent to approver for approval.

若為 maker-checker 檢查流程的情況下,將顯示確認頁面,並附上確認編號。匯款申請即時傳 送到批准人以待批核。

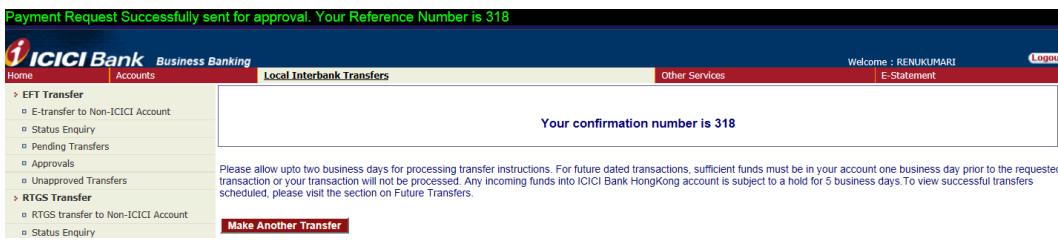

指示成功遞交後,將顯示確認頁面。

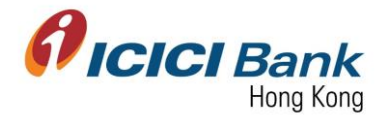

#### Section 7: Approver approve payee registration 批准人批核本地匯款收款人申請

1. After login CIB, click "Local Interbank Transfers" at the top menu. And then click "Inter Bank Transfer" at the left-hand-side menu.

登入網上公司銀行後,按頂部選單之"Local Interbank Transfers",然後按左邊選單之"Inter Bank Transfer"。

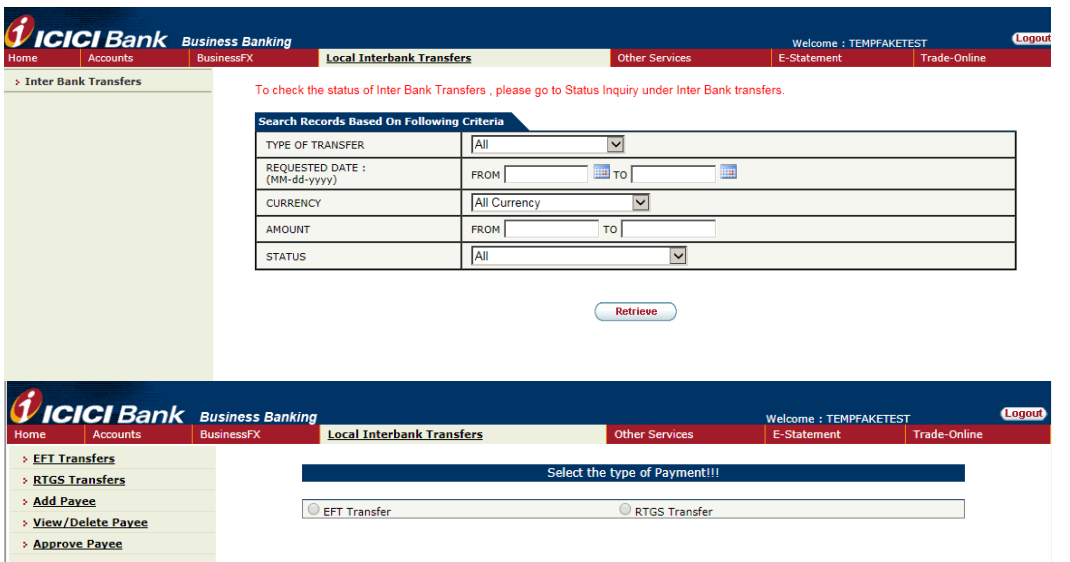

2. Click "Approve Payee" at the left-hand-side menu to view the request list of payee registration. Click the respective radio button and click "Approve" to approve the payee registration. In case next authorizer is required, please click "Look Up" to select.

按左邊選單之"Approve Payee"以查閱收款人登記清單。點選按鈕以選擇批准新增該收款人,再 按"Approve"。若需要下一位批准者,請按"Look Up"以選擇。

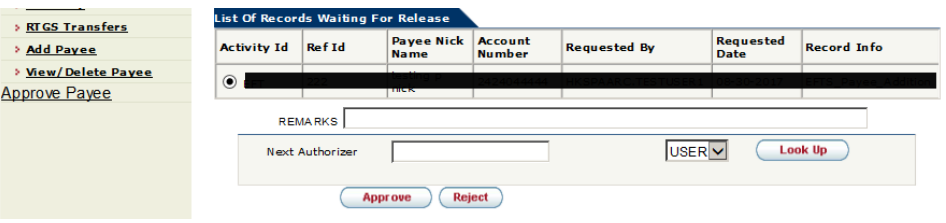

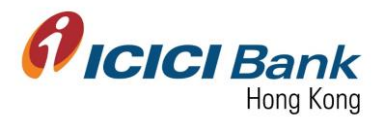

3. A 6 digits one-time-password will be sent to your registered mobile. Please enter the OTP and click "Confirm" button.

一個六位數字的一次性密碼將會發送至您的手提電話。請輸入該一次性密碼並按"Confirm" 確 認按鈕。

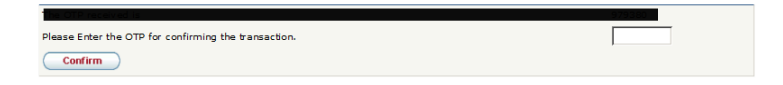

4. Once the instruction was successfully submitted, confirmation message will be shown.

指示成功遞交後,將顯示確認訊息。

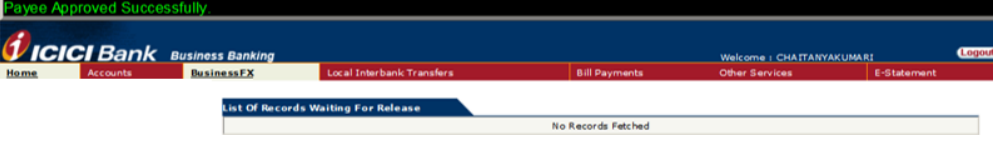

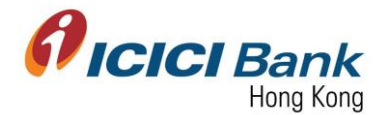

#### Section 8: Approver approve local fund transfer 批准人批核本地匯款申請

1. After login CIB, click "Local Interbank Transfers" at the top menu. And then click "Inter Bank Transfer" at the left-hand-side menu. After that, click on the radio button either of "EFT Transfer" or "RTGS Transfer".

登入網上公司銀行後,按頂部選單之"Local Interbank Transfers",然後按左邊選單之"Inter Bank Transfer"。再點選"EFT Transfer"或"RTGS Transfer"按鈕。

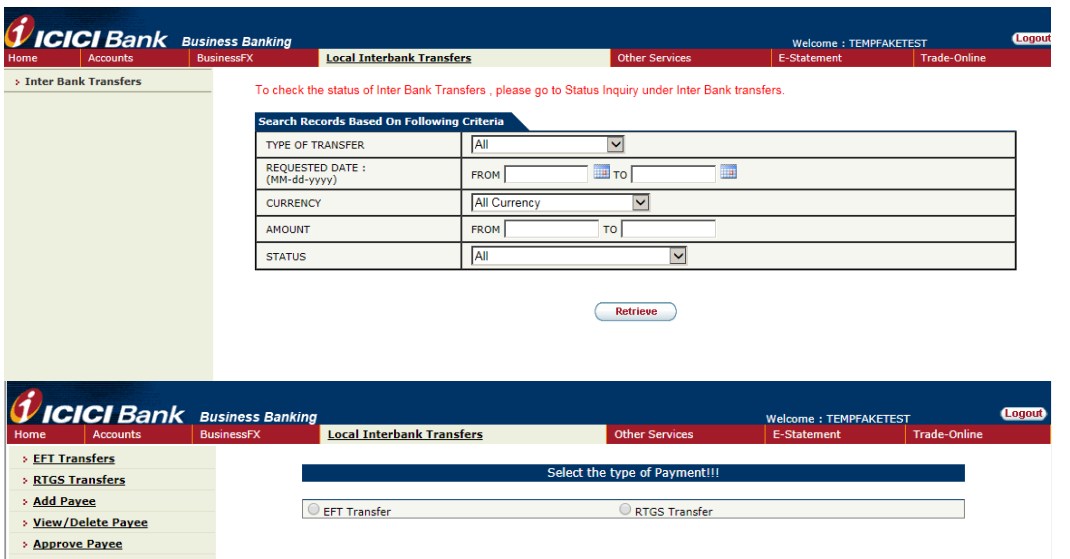

2. Click "Approvals" in "EFT" or "RTGS Transfer" at the left-hand-side menu.

按左邊選單中"EFT Transfer"或"RTGS Transfer"下的"Approvals"。

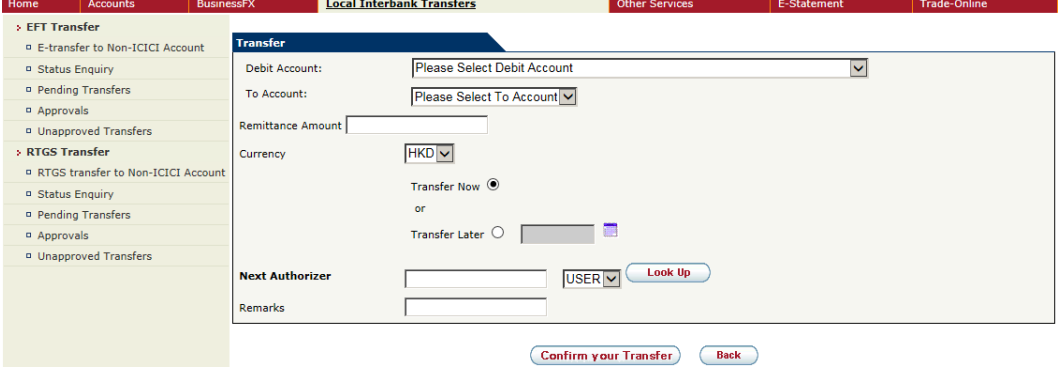

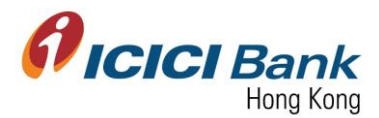

3. The list waiting for your approval which include local interbank transfer request through EFT and RTGS.

這待您審批的清單包括 EFT 及 RTGS 本地轉賬。

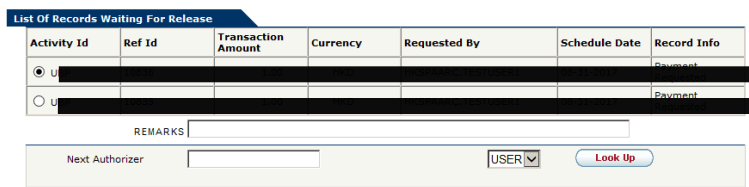

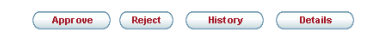

4. A 6 digits one-time-password (OTP) will be sent to your registered mobile. Please enter the OTP and click "OK" button to approve the local interbank transfer.

一個六位數字的一次性密碼 (OTP) 將會發送至您的手提電話。請輸入該一次性密碼並按"OK" 確 認按鈕以批准該本地轉賬。

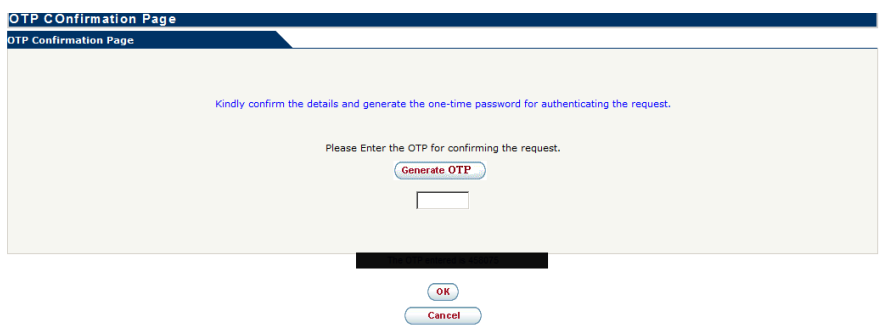

5. Once the instruction was successfully submitted, confirmation message will be shown.

指示成功遞交後,將顯示確認訊息。

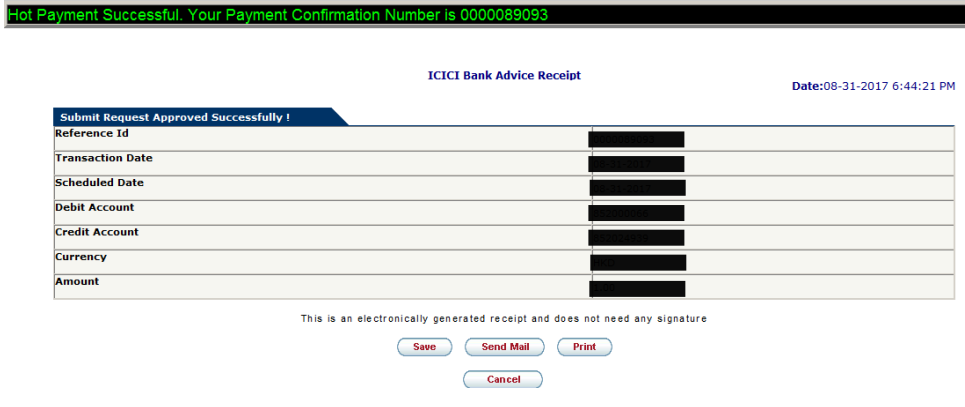